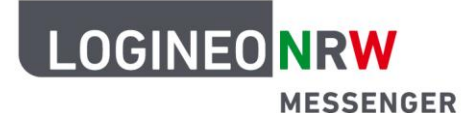

## **Messenger – Einfache und sichere Kommunikation in Schulen**

## **Anleitung für Schülerinnen und Schüler: Erstellen einer Umfrage auf mobilen Endgeräten (iOS/iPadOS)**

- 1. Öffne den LOGINEO NRW Messenger mit der App Element und melde dich mit deinen Benutzerdaten an, wenn du noch nicht angemeldet bist. Wähle einen Raum aus, in dem die Umfrage stattfinden soll.
- 2. Klicke auf das **Plus-Symbol** unten links und wähle das **Säulendiagramm**, um eine Umfrage zu erstellen.
- 3. Hier kannst du nun die Abstimmungsart wählen. Bei der Abstimmungsart **Offene Umfrage** können alle Personen des Raumes sofort die Ergebnisse nach der Stimmabgabe sehen. Bei der Abstimmungsart **Versteckte Umfrage** werden die Ergebnisse erst sichtbar, wenn die Umfrage vom Ersteller beendet wird. Nun müssen noch die Frage oder das Thema der Umfrage und mindestens zwei Optionen eingetragen werden, damit eine Umfrage erstellt werden kann. Mit einem Klick auf **Option hinzufügen** kannst du weitere Antwortmöglichkeiten erstellen. Zum Schluss klicke unten auf den grünen Button **Umfrage erstellen**.
- 4. Beende die Umfrage über das **Drei-Punkte-Menü.** Dieses erscheint nach Klick auf die Umfrage.

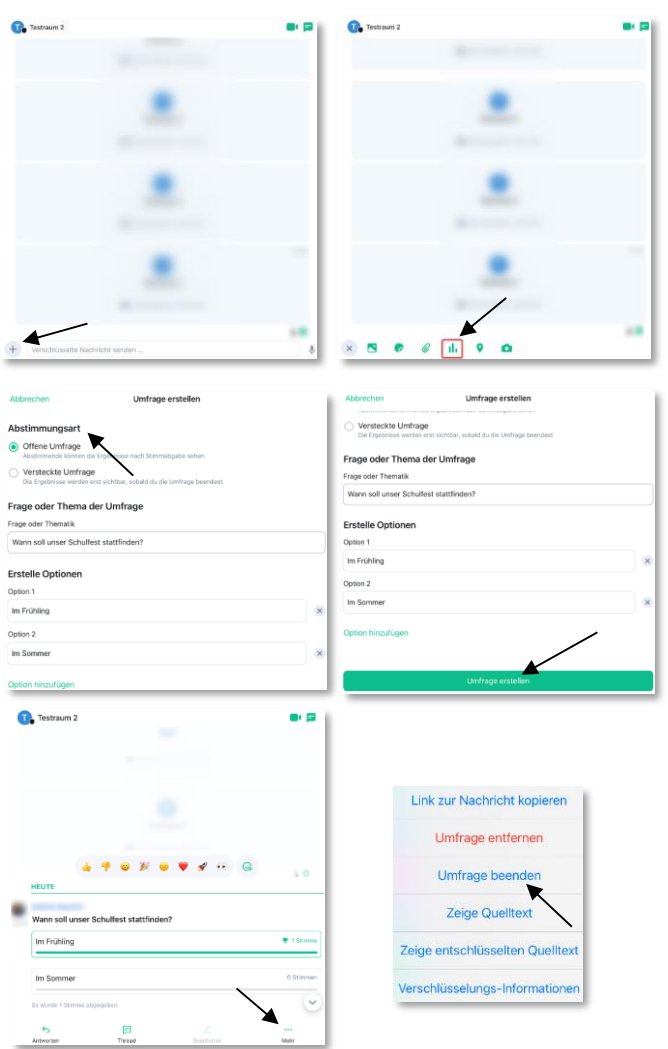

**Hinweis:** Du kannst eine aktive Umfrage noch so lange bearbeiten, bis die erste Stimme abgegeben wurde. Klicke hierzu auf die Umfrage und dann auf den Stift  $\angle$  (Bearbeiten).

LOGINEO NRW ist ein Projekt des Ministeriums für Schule und Bildung des Landes Nordrhein-Westfalen.

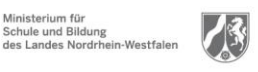

www.logineo.nrw.de

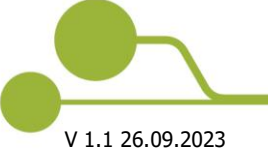

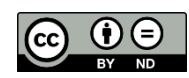